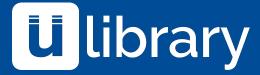

# Using the uLibrary App

Discover a new way to experience your favourite books.

Brought to you by:

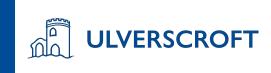

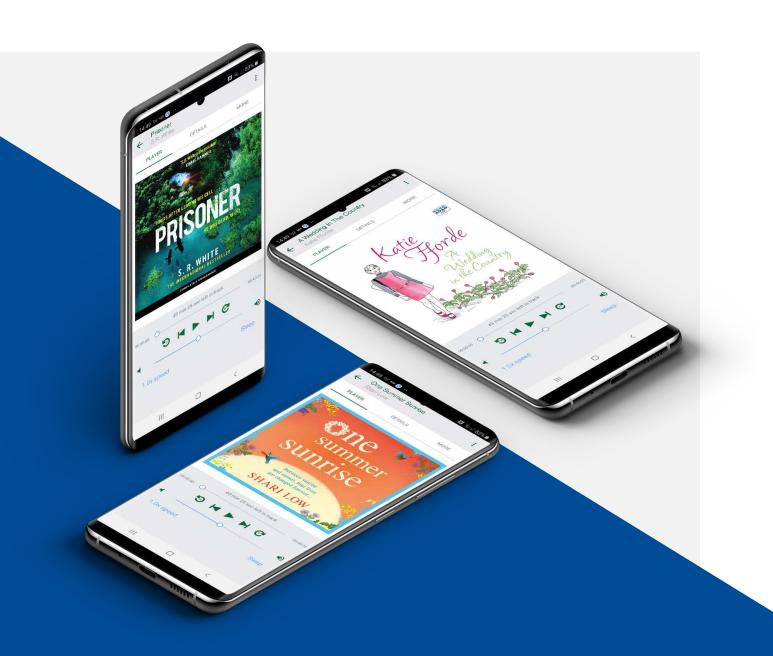

uLibrary has been developed to be easy to use for any library member. To help with the training process we're pleased to provide this presentation which will teach you all how to use the uLibrary app.

| Contents                                                  | 3.3 Listening to and downloading eAudiobooks                                       |                                                                                               |
|-----------------------------------------------------------|------------------------------------------------------------------------------------|-----------------------------------------------------------------------------------------------|
| 1.0 Getting Started                                       | 3.4 Reserving an eAudiobook                                                        | 6.0 Reading eBooks                                                                            |
| 1.1 How to download and install the app                   | 3.5 Extending an eAudiobook                                                        | 6.1 Using the Features Sidebar                                                                |
| 1.2 App Store                                             | 4.0 Listening to eAudiobooks                                                       | 6.2 Table of Contents / Bookmarking                                                           |
| 1.3 Google Play                                           | 4.1 Media play screen                                                              | 6.3 Settings                                                                                  |
| 1.4 Logging into <b>uLibrary</b>                          | 4.2 Media play screen continued                                                    |                                                                                               |
|                                                           |                                                                                    |                                                                                               |
| 2.0 Searching                                             | 5.0 Downloading eBooks                                                             | 7.0 Hints & Tips                                                                              |
| <ul><li>2.0 Searching</li><li>2.1 How to search</li></ul> | <ul><li>5.0 Downloading eBooks</li><li>5.1 Browsing and selecting eBooks</li></ul> | <ul><li>7.0 Hints &amp; Tips</li><li>7.1 Making the most of uLibrary</li></ul>                |
|                                                           | •                                                                                  |                                                                                               |
|                                                           | 5.1 Browsing and selecting eBooks                                                  | 7.1 Making the most of <b>uLibrary</b>                                                        |
| 2.1 How to search                                         | 5.1 Browsing and selecting eBooks 5.2 Borrowing eBooks                             | <ul><li>7.1 Making the most of <b>uLibrary</b></li><li>7.2 How to access Book Clubs</li></ul> |

# Getting started Installing the app and logging in

#### 1.1 How to download and install the app

# How to download and install the app

The **uLibrary** app is available to download for on-the-go listening and reading of your favourite digital titles.

For iOS devices the platform can be downloaded from the **App Store** and for Android users you can find it on the **Google Play Store**.

Please note for the purposes of this training document, we will predominantly be featuring screenshots taken on an Apple iPhone device, however, differences between the **uLibrary** app on iOS and Android platforms are minimal.

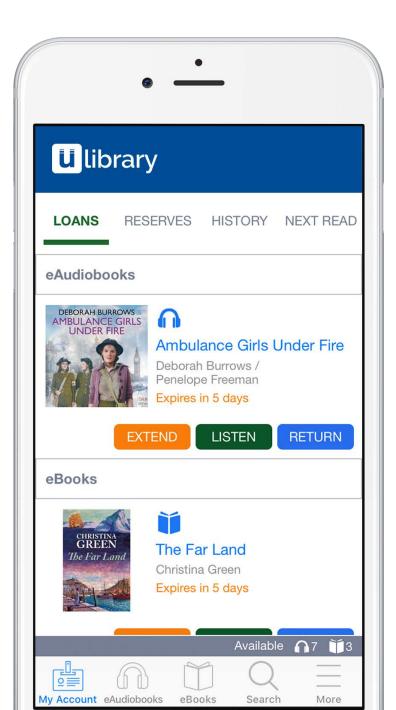

### 1.2 Downloading and installing the app on the Apple App Store

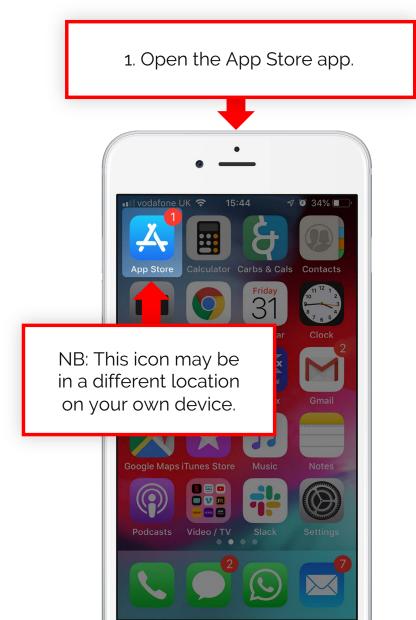

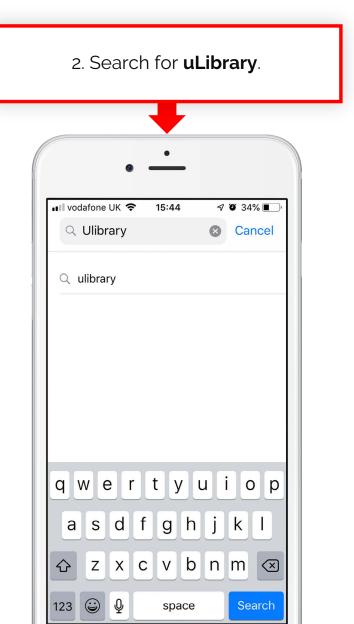

3. Tap the cloud icon to install. ■■ vodafone UK 🤝 Q ulibrary Cancel Spdr - Speed R... Speed read books, articles, docs & any text 2x uLIBRARY ★★★☆☆ 11 6

### 1.3 Downloading and installing the app on Google Play

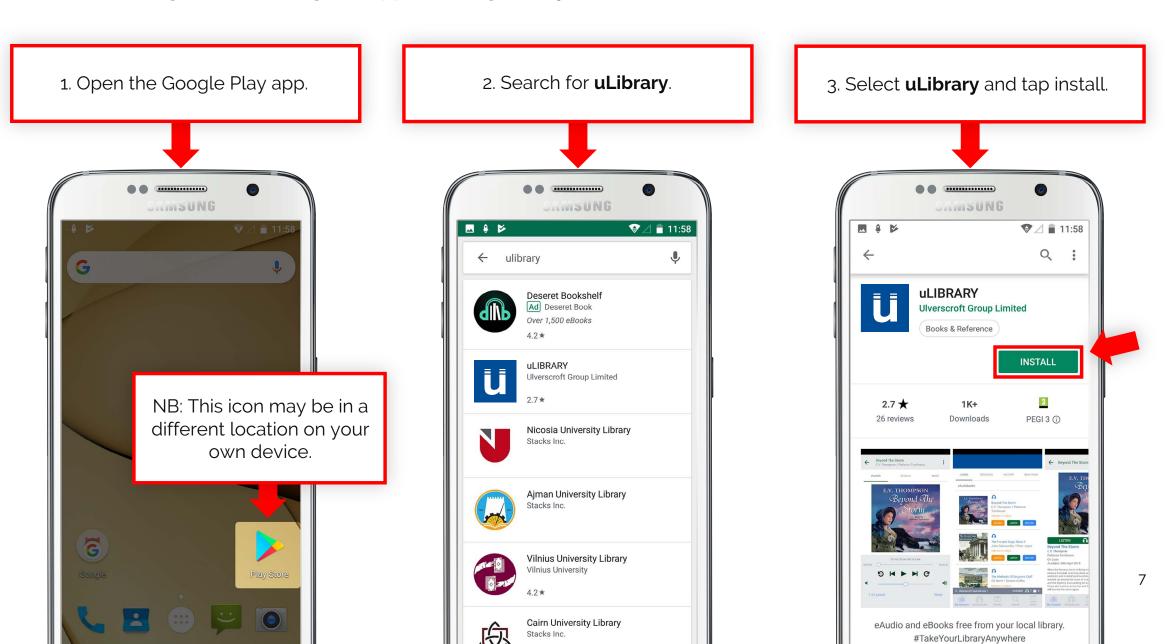

### **1.4 Logging into uLibrary**

### Logging into uLibrary

To log into **uLibrary** users need to select their local library from the drop down menu and enter their **Barcode Number** and **Pin**.

#### Apple iPhone

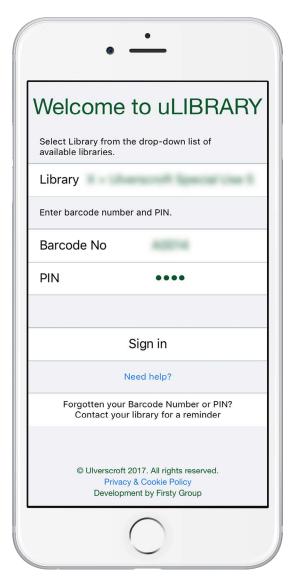

#### Android Smartphone

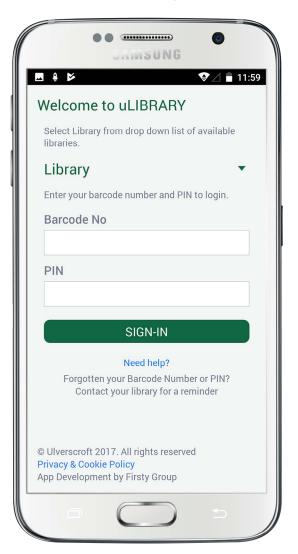

## Searching

How to search for a title, author and more

#### 2.1 How to Search

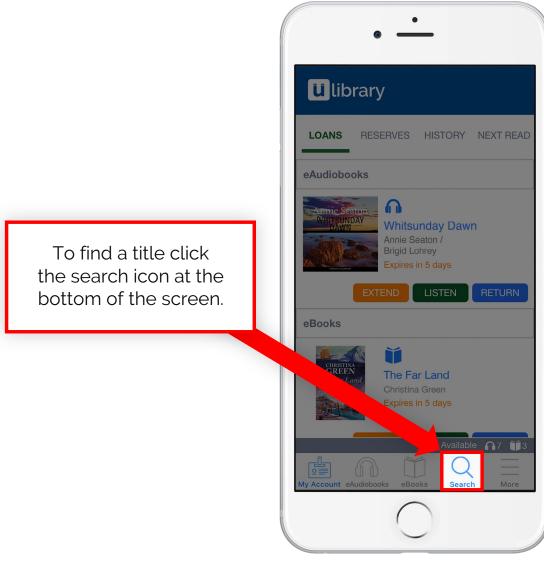

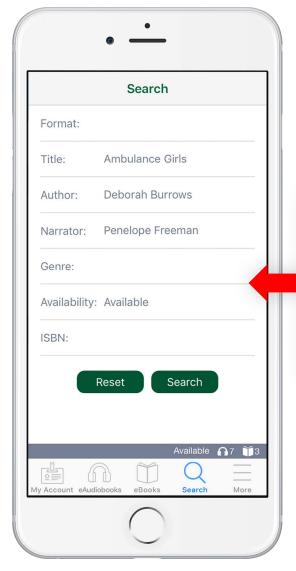

From here you can select your format of choice; search for a title, author and narrator; genre and if the title is available.

## Downloading eAudiobooks

### 3.1 Browsing and selecting eAudiobooks

From the eAudiobooks tab you can find and select an audio title from your **uLibrary** collection.

1. Select the **eAudiobooks** tab.

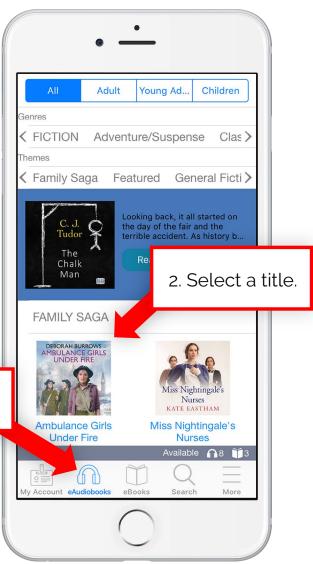

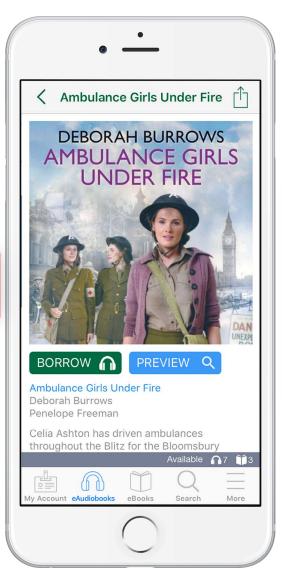

3. Once you've selected a title you can read the synopsis, preview the audiobook or borrow and reserve the title dependant on the availability.

### 3.2 Borrowing eAudiobooks

Once you've clicked **Borrow** and confirmed the loan, the title will be added to the **My Account** screen.

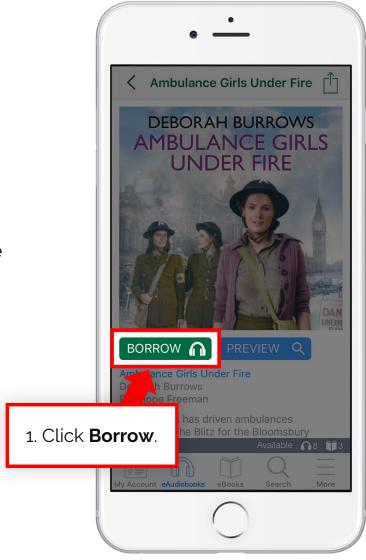

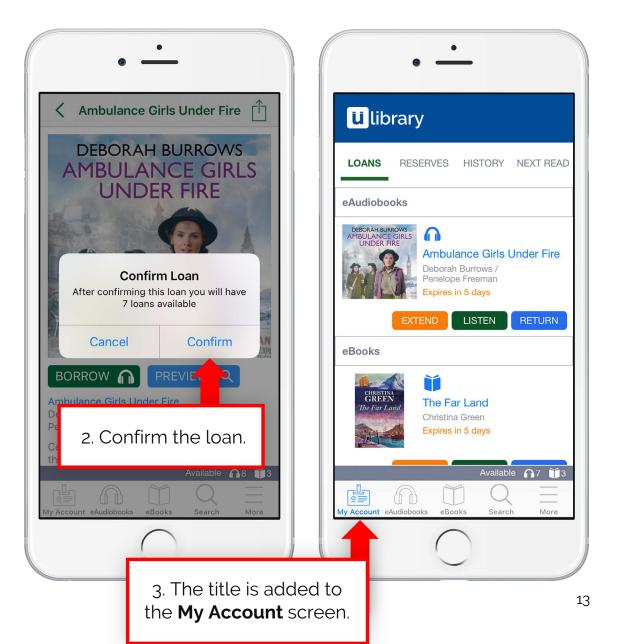

### 3.3 Listening to and downloading eAudiobooks

Upon clicking **Listen** the full eAudiobook will download.

A green tick will show the title has downloaded.

Once a user has finished with their title it can be returned from the My

Account screen using the Return button.

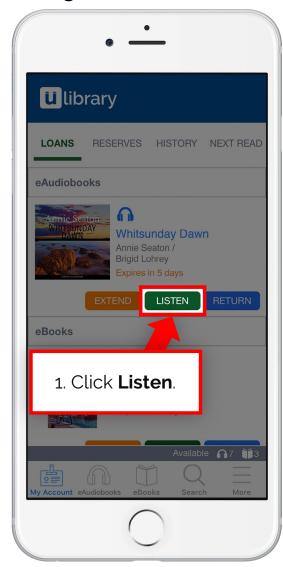

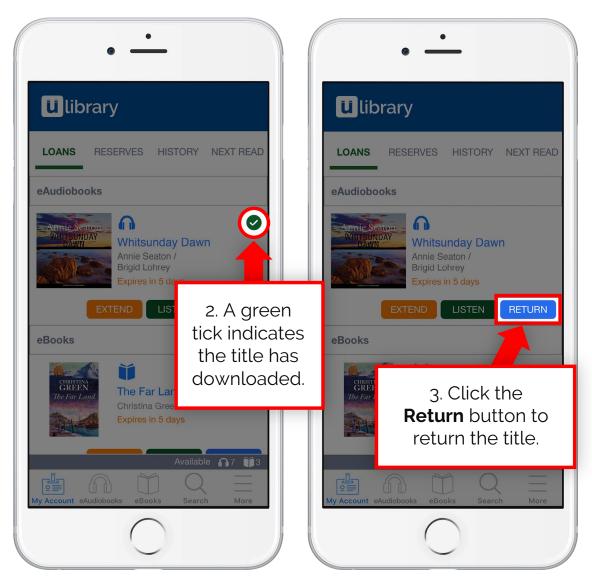

14

### 3.4 Reserving an eAudiobook

If the eAudiobook is currently in use by another user, the **Borrow** button will be replaced with **Reserve**.

Once pressed and confirmed, the title will be added to the **Reserves** screen tab on the **My Account** page.

From here you can see when the title will be available.\* Once it's available it will be added to the **Loans** screen.

\*Please note, the available date is GMT.

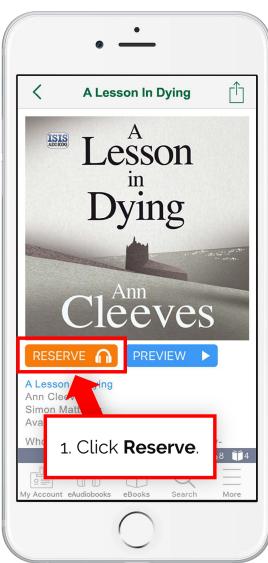

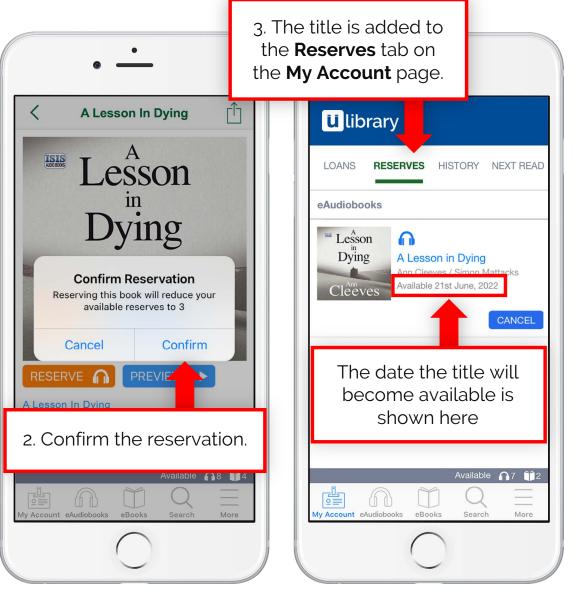

### 3.5 Extending an eAudiobook

When an eAudiobook loan is close to expiring the **Extend** button will appear.

Once clicked the user will be asked to confirm the extension and then confirm whether they would like to receive a notification when the loan is about to expire.

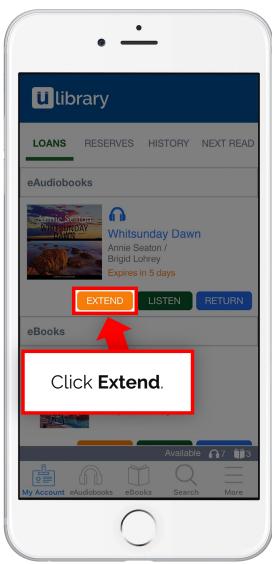

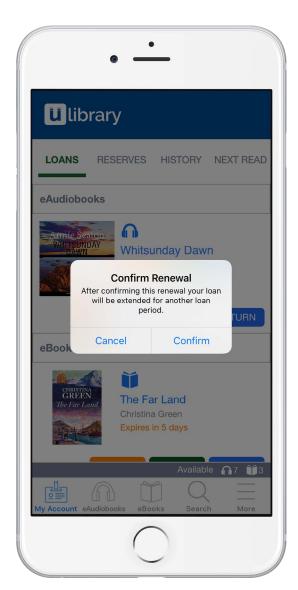

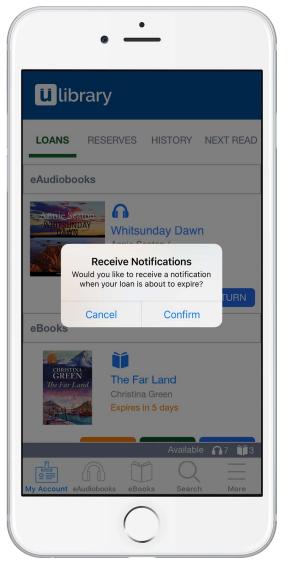

# Listening to eAudiobooks

### 4.1 Media play screen

### Listen at your own pace

Once the title has downloaded you can listen to it in your own way. From the play screen you can change your listening point in a variety of ways.

You can select a specific chapter by tapping the icon in the top right hand corner (1), move to a specific moment within the track by using the slider (2), move between chapters using the rewind (3) and fast forward (4) buttons as well as move the recording backwards by 30 seconds (5) or forwards by 30 seconds (6).

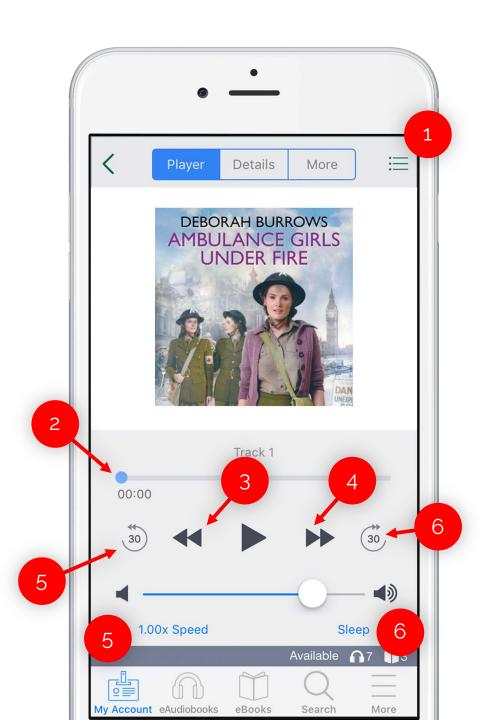

### 4.2 Media play screen continued

You can also amend the way you listen to the title.

You can change the volume via the volume slider (1) or your phone's volume controls.

Below the volume slider you can find the Speed function (2). From here you can change the speed of the audio to one that is more comfortable for you.

Another exciting feature is the Sleep function (3). This allows users to set a timer for when the audiobook will stop playing.

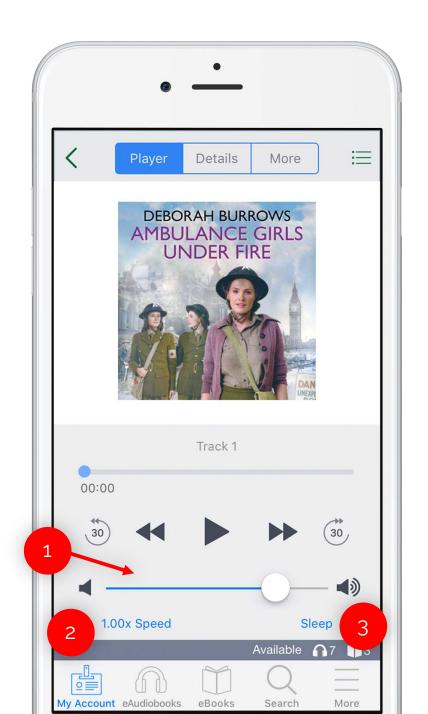

# Downloading eBooks

### **5.1** Browsing and selecting eBooks

Young Ad... Children ⟨ FICTION Adventure/Suspense Clas ⟩ Featured General Ficti > Family Saga From the eBooks tab Australia is the Lucky Country, and Joey Driscol knows it. It's a father's you can find and select 2. Select a title. an eBook title from your **uLibrary** collection. FAMILY SAGA 1. Select the **eBooks** tab. The Woman from Kerry Anne Doughty Available 7 113

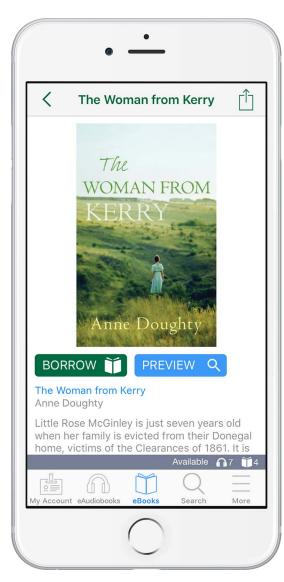

3. Once you've selected a title you can read the synopsis, preview the eBook or borrow and reserve the title dependant on the availability

### **5.2 Borrowing eBooks**

Once you've clicked

Borrow and confirmed
the loan, the title will be
added to the My

Account screen.

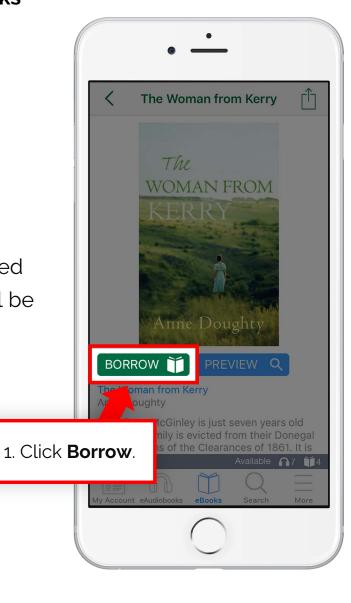

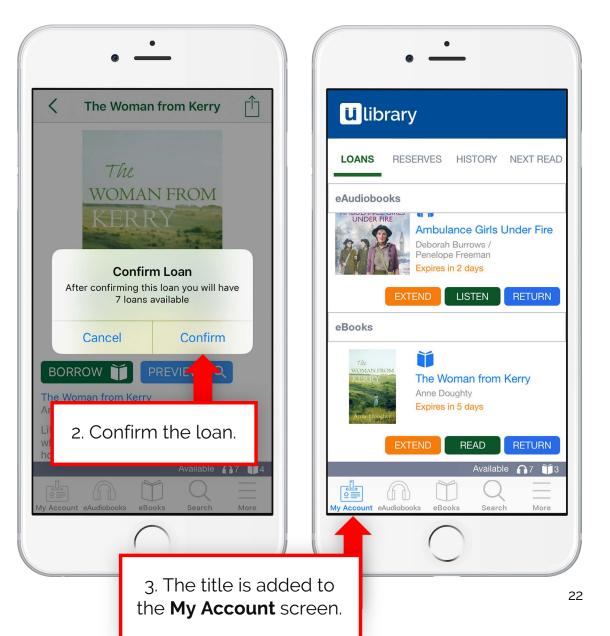

### 5.3 Reading and downloading eBooks

Upon clicking **Read** the full eBook will download.

You will receive a notification once the title has downloaded.

Once a user has finished with their title it can be returned from the **My Account** screen using the **Return** button.

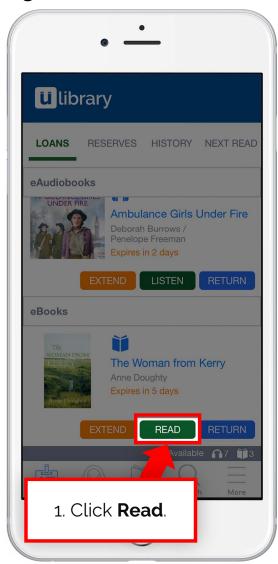

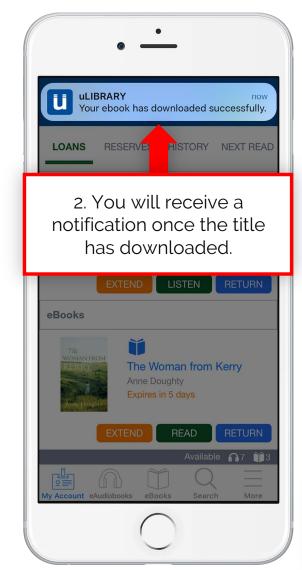

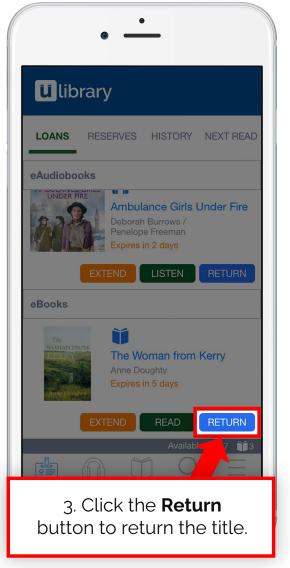

Using the uLibrary App

23

### **5.4 Reserving eBooks**

If the eBook is currently in use by another user, the **Borrow** button will be replaced with **Reserve**.

Once pressed and confirmed, the title will be added to the **Reserves** screen tab on the **My Account** page.

From here you can see when the title will become available. Once it's available it will be added to the **Loans** screen.

\*Please note, the available date is GMT.

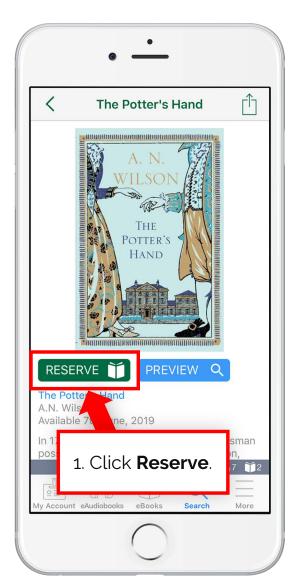

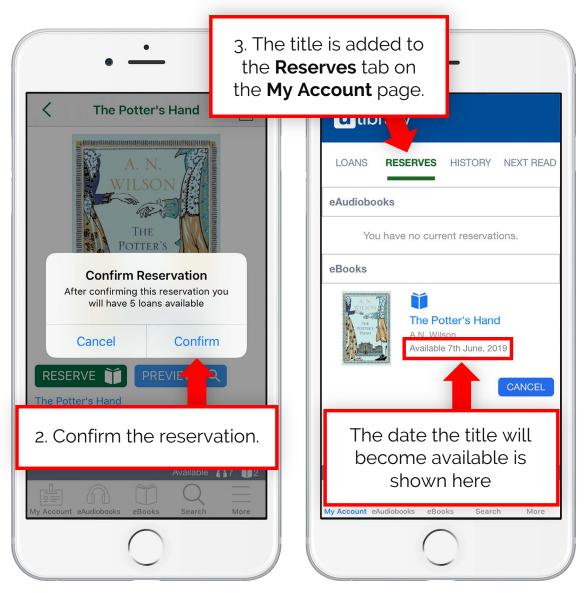

### 5.5 Extending an eBook

When an eBook loan Is close to expiring the **Extend** button will appear.

Once clicked, the user will be asked to confirm the extension and then confirm whether they would like to receive a notification when the loan is about to expire.

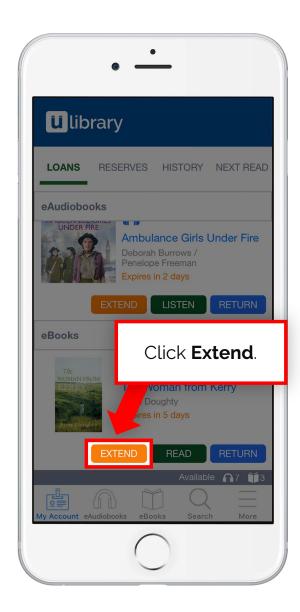

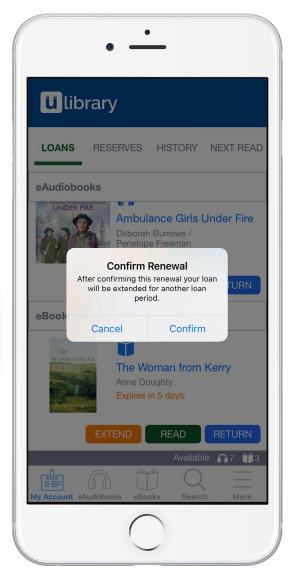

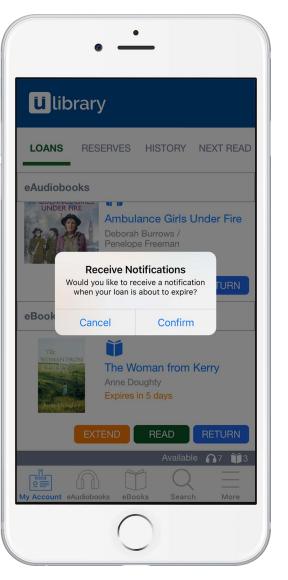

# Reading eBooks

### **6.1 Using the Features Sidebar**

Once the **eBook** has downloaded you can adapt the title to your own requirements using the **Features Sidebar**.

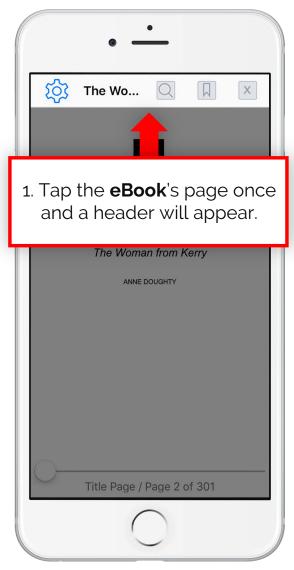

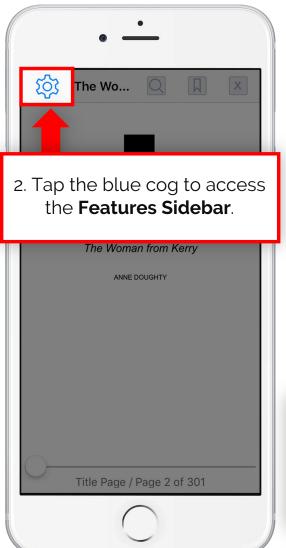

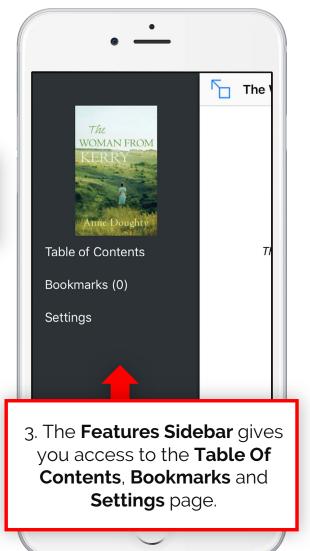

### 6.2 Table of Contents / Bookmarking

From the **Table of Contents** you can
switch between
chapters with ease.

Setting a **Bookmark** is simple as well, just tap the page you want to mark, add a name and it will be added to the **Bookmark** list within the **Features Sidebar**.

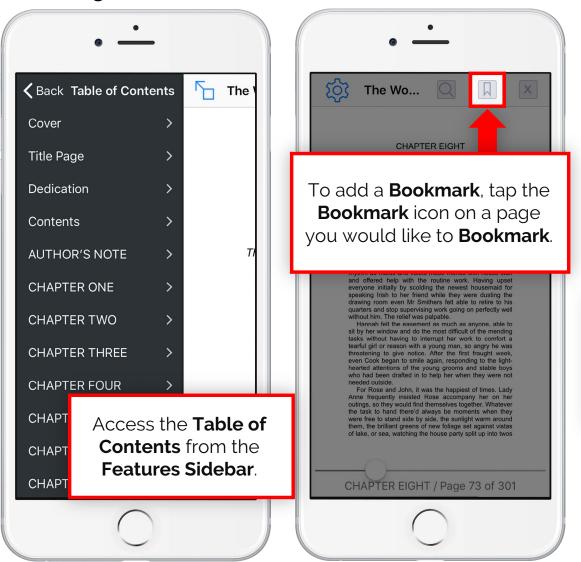

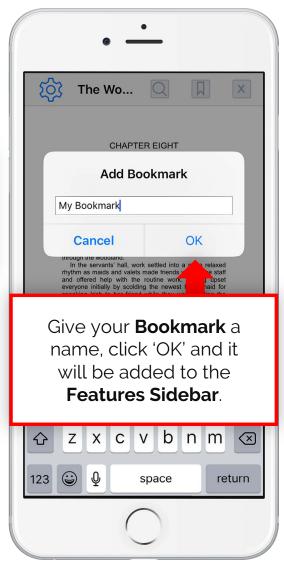

### 6.3 Settings

### Read your own way

From the **Settings** page you can change the **font size (1)**, the **font face (2)** and the **text** and background colour (3).

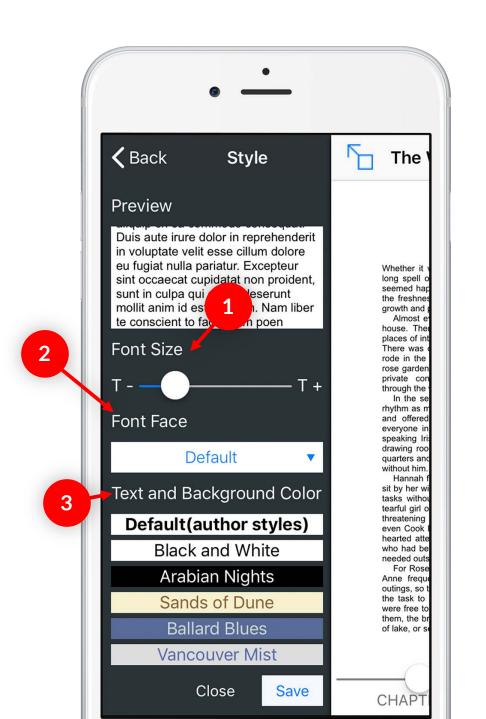

# Hints & Tips

### 7.1 Making the most of uLibrary

We're always happy to help new and existing users and so have implemented a number of different ways to learn how to use the app:

- uLibrary hints can be accessed from the More tab on the uLibrary app.
- The uLibrary platform includes automatic synchronisation, which allows users to switch between using the browser and app version without losing your place.
- With our automatic bookmarking function you'll never lose your place again.
- Video tutorials are available from www.uLibrary.net/how-it-works.
- Printable resources featuring our 6 step plan.
- Get further help by clicking Send feedback within the app to directly email the uLibrary Technical Support Team at digital@ulverscroft.co.uk.

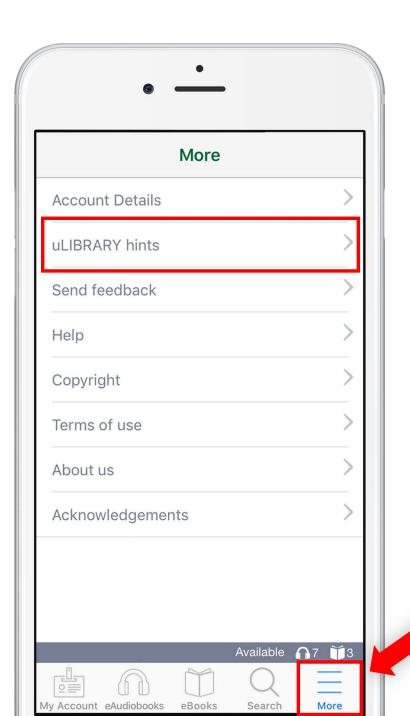

### How to access Book Clubs

You can listen to each month's Bookworms Book Club and Talking Books Book Club within the Book Clubs tab on the My Account screen.

Click **Listen** to launch the player for that month's selection and begin listening to the title. The title will only be active within the **Book Club** tab for that month.

Please note, listening to a Book Club title will not reduce the user's number of available loans.

9:41 '매송 🗀 **U** library **BOOK CLUBS** LOANS RESERVES HISTORY eAudiobooks The Eye Of North Sinead O'Hart / Charlie Sanderson Expires in 14 days Becoming Michelle Obama / Michelle Obama Expires in 14 days eBooks Trains And Lovers Expires in 14 days READ Available 6 6

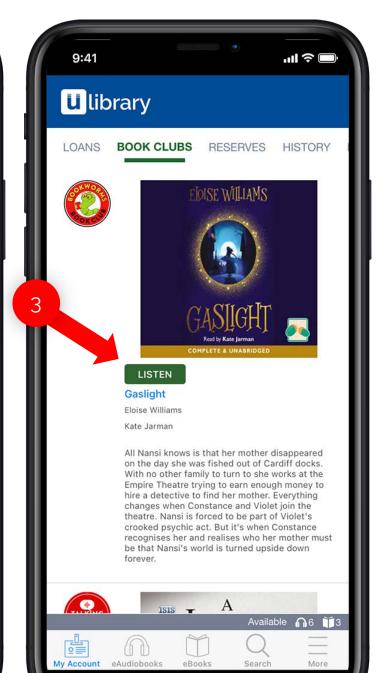

### 7.3 Email updates

### Receive our email updates

You can keep up-to-date on your loans by entering your email into the **Account Details** screen within the **More** tab.

Any email address used for this goes into a secure database, with all emails sent automatically to ensure no data can be misused. In compliance with GDPR rules in Europe, data may be removed from our system upon request.

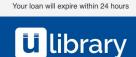

### Hello, Your loan will expire within 24 hours.

Your loan period for **No Place For A Woman** by **Val Wood** will expire within 24 hours. All file copies must be deleted within the next week. In the mobile apps, expired eAudiobooks and eBooks are deleted automatically.

To go to **Your Account**, please follow **this link**.

Many Thanks, **Ulverscroft** 

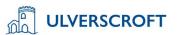